## **Sparkasse app: pushTAN ile havale işlemi**

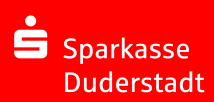

Aşağıdaki tarif, iOS işletim sistemi için geçerlidir. Başka mobil işletim sistemleri için işlem adımları biraz farklı olabilir.

**3** "**Vorlagen**" kısmından alıcıyı **1** Sparkasse uy-**2** Başlangıç saygulamasını **App**  fasındaki **"Geld**  seçin veya verileri havale for- $\rightarrow$ **sembolünün senden"** sem- $\sigma$ muna yazın. üzerine tıklayabolünün üzerine  $\overline{3}$  $\overline{20}$  $\overline{82}$  $\infty$  $\mathbb{R}$  $M$ rak başlatın ve tıklayın. Havale **Öneri:** Daha önce aynı alıcıya şifrenizi girin. bilgilerini kaydethavale yaptıysanız veya ondan 34,215,474 mek için üç farklı para aldıysanız alıcı bilgileri  $-81.986$  $1952580$ yol var. Ġ otomatik olarak tamamlanır.  $41586$ Ardından **"Senden"** i tıklayın. Şimdi S-pushTAN uygulaması-Betrio na geçiş yapacaksınız (adım 5). **Havaleyi şu şekilde de düzenleyebilirsiniz: 3.2 Kare kod ile: 4** Şimdi sizin **5** Fatura gibi ori-**"GiroCode"** havale bilgilejinal evrakları- $\equiv$ **3.1 Fotoğraf fonksi**sembolünün riniz görüntünız yardımıyla **yonu ile. "Foto"**  $4.78$ üzerine tıklalenir. Ardından sipariş verilesembolünün üzerine yın. Kare kodu Œ **"Senden"** i rinizi **kontrol**  tıklayın. Faturanızın œ tarayın. Sipariş tıklayın. **edin**.  $\frac{1}{2}$ fotoğrafını çekin. verileri, hava-Sipariş verileri havale le taslağında  $\frac{1}{0607}$  7015 0000 Şimdi **"Auftrag**  taslağına aktarılır. n otomatik olarak **S-push-TAN freigeben" CALLANT TRAN** Sipariş verilerini görüntülenir. seçeneğini uygulamasına mutlaka kontrol edin. Adım 4 ve 5 ile tıklayın. Bitti geçiş yapa-Adım 4 ve 5 ile dedevam edin. caksınız. – Havaleniz vam edin. gönderilmiştir. 1 2

**DO YOU HAVE ANY QUESTIONS? WE WILL BE HAPPY TO HELP YOU.**

Central service call number: You can contact us under **05527 83-0 Mon – Fri from 8 am – 6 pm**. Further information on the Sparkasse app is available at: **www.spk-duderstadt.de**